# **POSTUP ODOVZDÁVANIA ZÁVEREČNÝCH PRÁC V UIS**

Povinnosť odovzdať záverečnú prácu v UIS sa vzťahuje na študentov všetkých troch stupňov štúdia, pod záverečnou prácou sa rozumie **bakalárska, diplomová a dizertačná práca**.

Postup odovzdania záverečnej práce (ZP) v UIS:

**Krok č. 1** - Vložiť Doplňujúce informácie.

**Krok č. 2** - Vložiť súbor so záverečnou prácou v pdf formáte; vložiť prílohy.

**Krok č. 3** – Vyplnenie údajov pre uzatvorenie Licenčnej zmluvy, Žiadosti o predĺženie odkladnej lehoty.

**Krok č. 4** - Odovzdanie práce v UIS.

–––––––––––––––––––––––-

**Krok č. 5** – Tlač Licenčnej zmluvy, Žiadosti o predĺženie odkladnej lehoty, vyplnenie a tlač Čestného vyhlásenia o vydaní práce.

Do aplikácií, ktoré súvisia s procesom odovzdania ZP, sa vchádza v aplikácii *Portál študenta/Záverečná* práca. Ikonka sa zobrazuje všetkých študentom, ktorí majú korektne založené zadanie záverečnej práce.

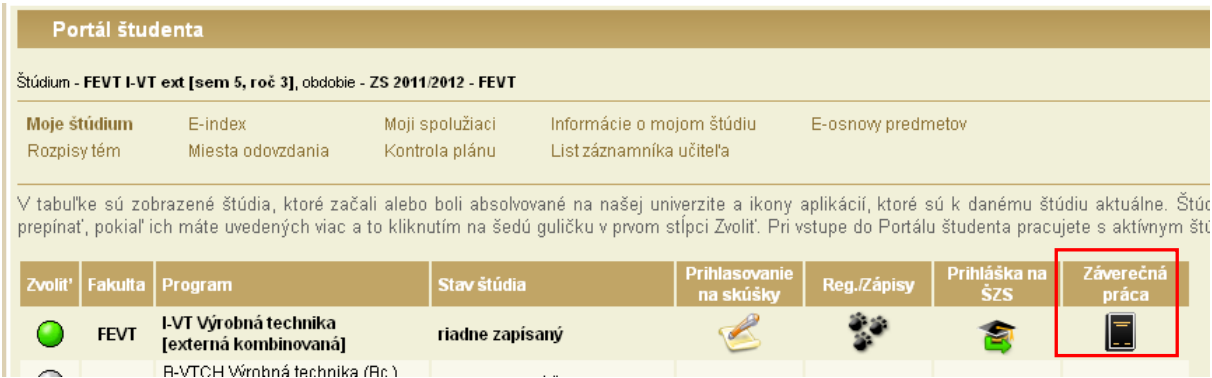

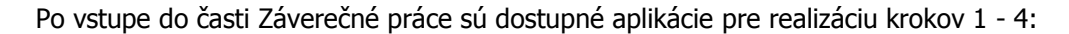

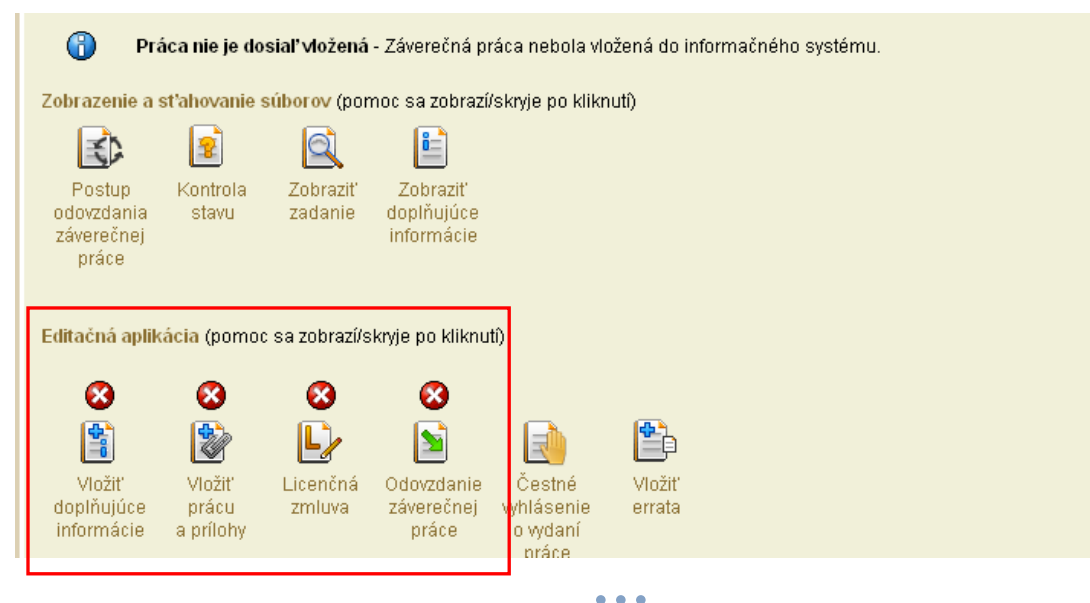

*1*

## **KROK Č. 1 - VLOŽIŤ DOPLŇUJÚCE INFORMÁCIE**

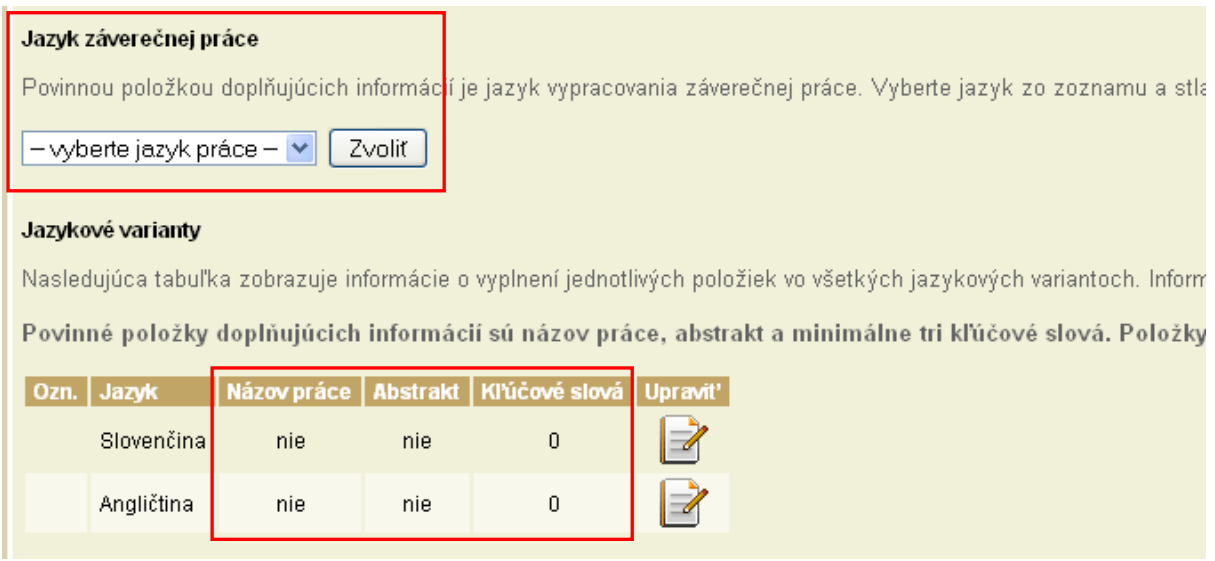

Doplňujúce informácie sa vkladajú v slovenskom a anglickom jazyku. Ak je jazykom práce tretí jazyk, tak sa doplňujúce informácie vkladajú aj v treťom jazyku.

#### **Doplňujúcimi informáciami sú**:

- Jazyk záverečnej práce
- Názov práce
- Abstrakt práce
- Kľúčové slová (minimálny počet je 3)

Jazyk záverečnej práce sa vyberie v rolovacej lište, výber sa potvrdzuje kliknutím na tlačidlo "Zvoliť". Obrazovka pre editáciu názvu práce, abstraktu a kľúčových slov sa pre každý jazykový variant otvorí kliknutím na Upraviť.

#### KROK Č. 2 - VLOŽIŤ SÚBOR SO ZÁVEREČNOU PRÁCOU V PDF FORMÁTE; VLOŽIŤ PRÍLOHY

Na konverziu ZP do formátu pdf je možné použiť ľubovoľný voľne dostupný program, dôležité je skontrolovať, či výsledný súbor spĺňa podmienku prevoditeľnosti na čistý "plain" text.

**UIS kontrolu prevoditeľnosti na text nerobí**, túto kontrolu je študent povinný urobiť na portáli Centrálneho registra záverečných prác (CRZP) cez odkaz v časti Linky - Jednoduchý tester prevodu PDF súborov na čistý (plain) text - <http://www.crzp.sk/>

Aby ZP mohla byť v CRZP posúdená antiplagiátorským softvérom a bol pre ňu vygenerovaný Protokol o kontrole originality, musí spĺňať dve základné podmienky, a to:

- prevoditeľnosť na čistý "plain" text
- minimálny počet slov 500

*2*

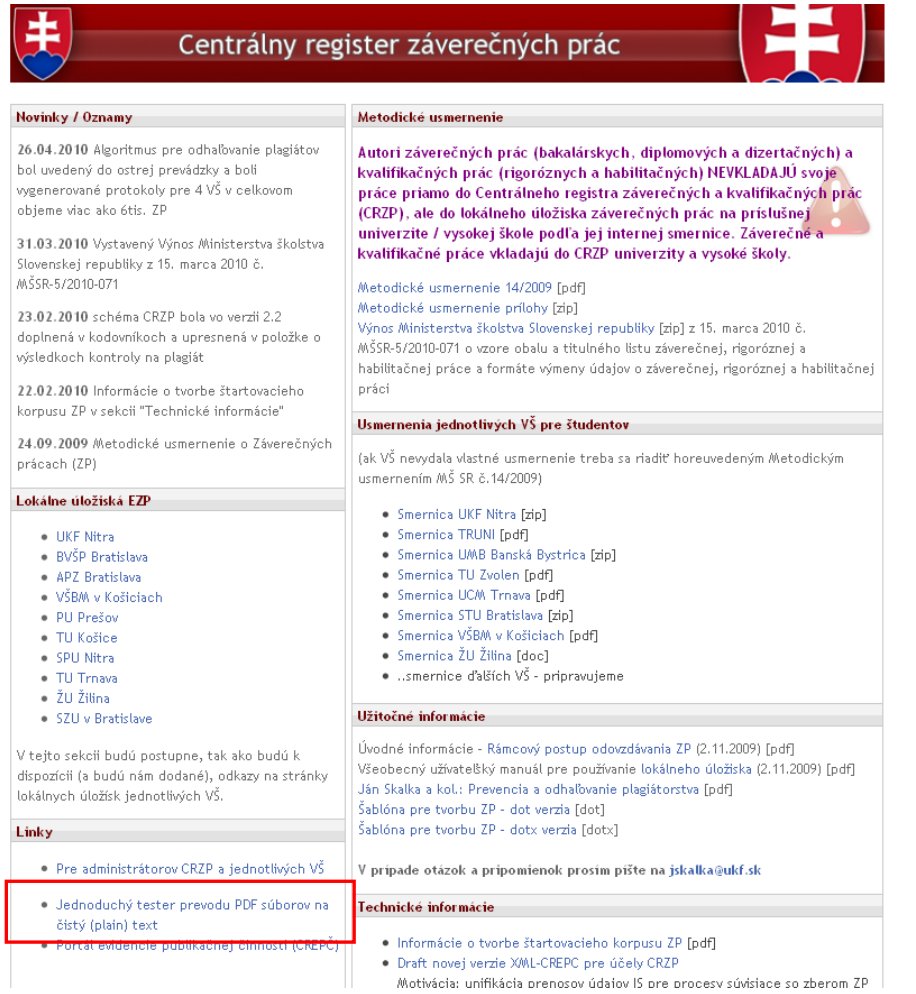

### Súbor v pdf formáte sa vkladá do UIS v aplikácii Vkladanie záverečnej práce a príloh.

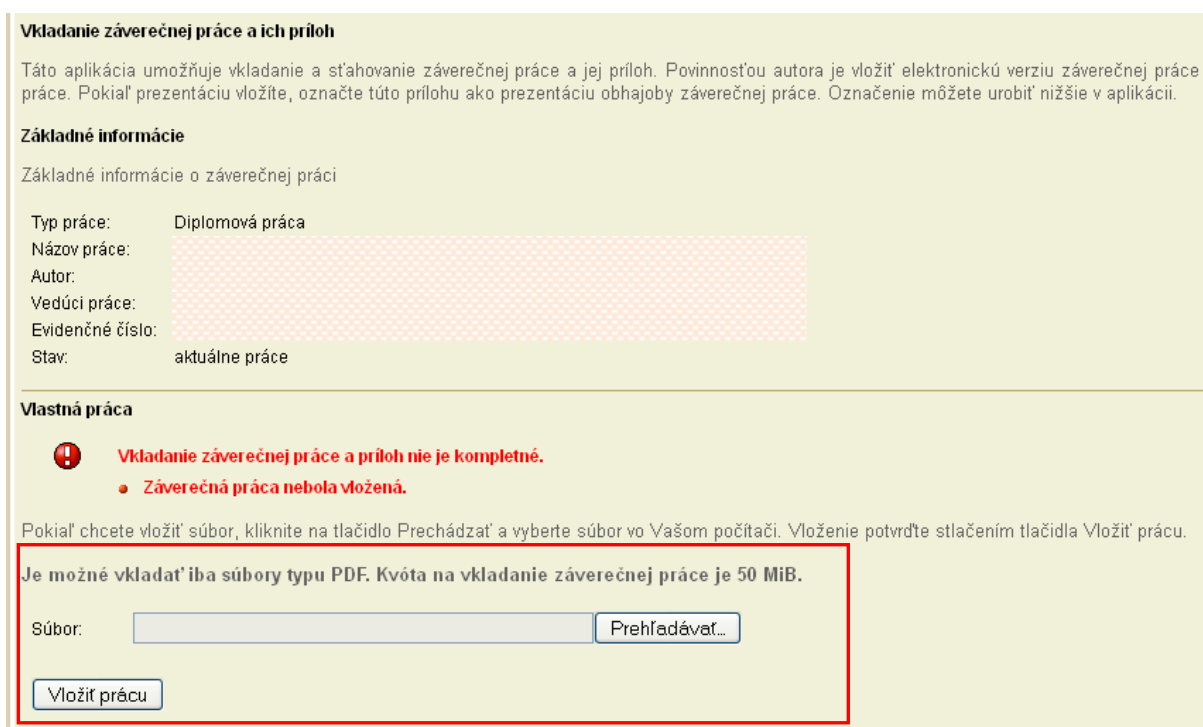

Po kliknutí na tlačidlo Prehľadávať je potrebné vyhľadať fyzické umiestnenie záverečnej práce vo formáte pdf na lokálnom počítači. Následným kliknutím na tlačidlo Vložiť prácu je práca vložená do UIS. Súbor so záverečnou prácou je možné vymazať z UIS a vložiť nový súbor len do okamihu ODOVZDANIA práce (krok č. 4).

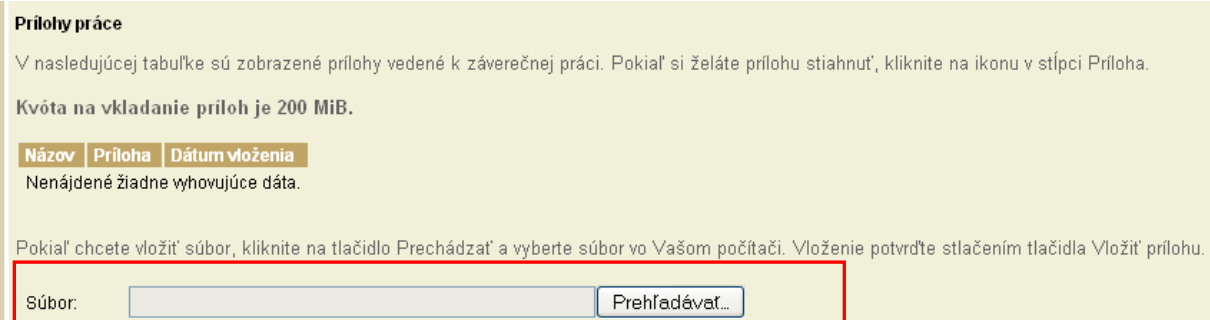

Rovnaký postup platí aj pre vloženie príloh ZP. Prílohy je možné vložiť v ľubovoľnom formáte, pričom jedna z príloh môže byť označená ako "utajená príloha". Takáto príloha je dostupná len vedúcemu práce a oponentovi.

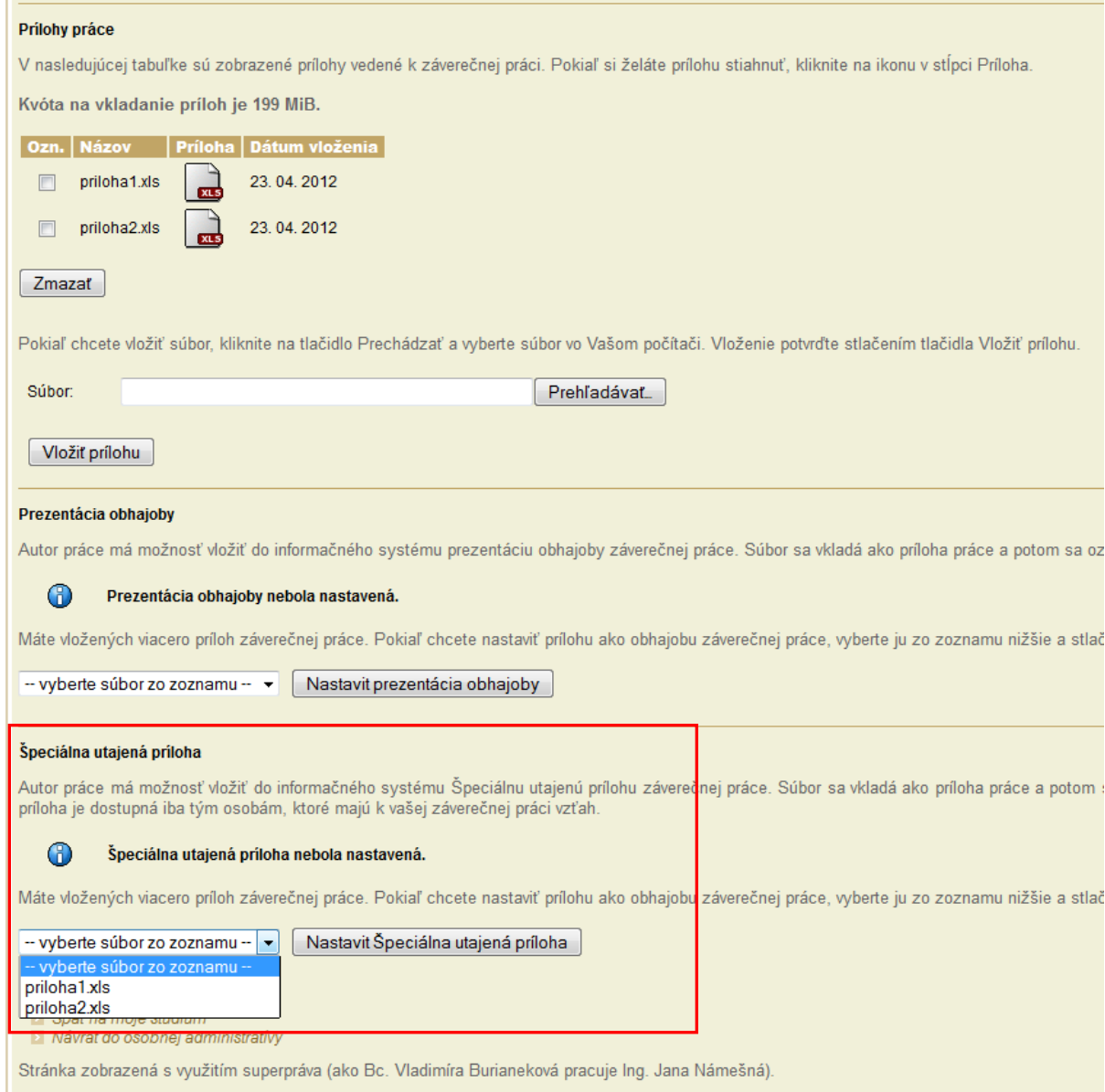

#### **KROK Č. 3 – VYPLNENIE ÚDAJOV PRE UZATVORENIE LICENČNEJ ZMLUVY, ŽIADOSTI O PREDĹŽENIE ODKLADNEJ LEHOTY**

Licenčná zmluva sa uzatvára medzi študentom ako autorom práce a Slovenskou republikou zastúpenou vysokou školou/fakultou ako používateľom diela. Autor v nej udeľuje súhlas so zverejnením ZP výhradne prostredníctvom centrálneho registra záverečných prác.

V aplikácii je potrebné zvoliť termín zverejnenia ZP a spôsob jej použitia. Termín zverejnenia ZP je určený odkladnou lehotou:

- ZP môže byť zverejnená **bez odkladnej lehoty**

- ZP môže byť zverejnená **s odkladnou lehotou** (maximálna odkladná lehota je 36 mesiacov).

Odkladná lehota od 1 do 12 mesiacov nevyžaduje súhlas dekana, odkladná lehota od 13 do 36 mesiacov vyžaduje súhlas dekana (pre UŠP rektora), preto pri nastavení takejto lehoty odkladu je potrebné vyplniť aj dôvod odkladu**. V** UIS je s týmito údajmi automaticky generovaná Žiadosť o predĺženie odkladnej lehoty (pozri krok č. 5).

V Záverečných ustanoveniach je pevne určená možnosť 2 listinných vyhotovení LZ a vlastnoručného podpisu – elektronická evidencia LZ s mechanickým podpisom zatiaľ nie je na TU podporovaná. Po vyplnení údajov je potrebné Uložiť zadané údaje.

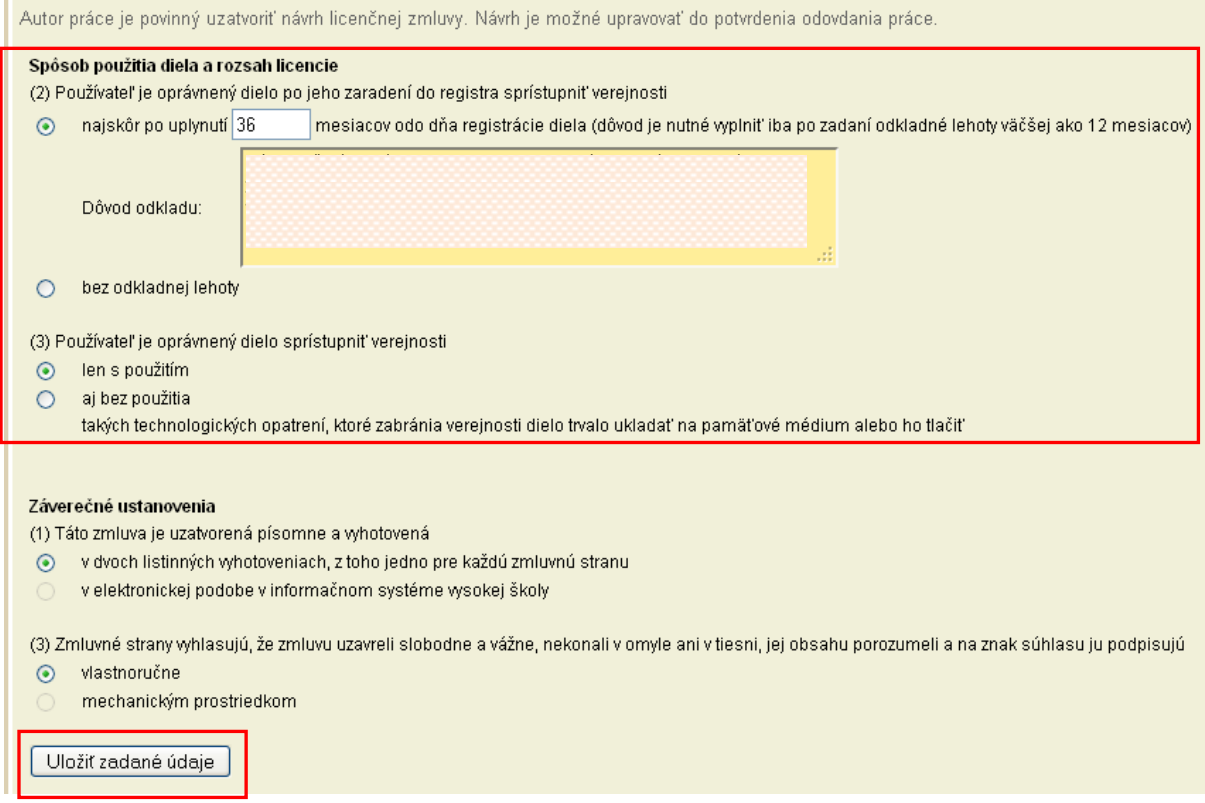

#### **KROK Č. 4 - ODOVZDANIE ZÁVEREČNEJ PRÁCE**

Ak študent považuje údaje, vložené podľa predchádzajúcich 3 krokov, za správne a príslušné sekcie sú označené ako kompletné, vstúpi do aplikácie Odovzdanie záverečnej práce a potvrdí odovzdanie práce kliknutím na tlačidlo **"Odovzdať záverečnú prácu"**. Týmto krokom zároveň **POTVRDZUJE** zhodnosť papierovej a elektronickej verzie ZP.

Záverečná práca je v rovnaký deň odoslaná do CRZP na kontrolu originality. V okamihu, keď je práca odoslaná do CRZP na posúdenie, **UŽ NIE JE MOŽNÉ OTVORIŤ** jednotlivé aplikácie na editáciu, teda ani vymeniť súbor so ZP.

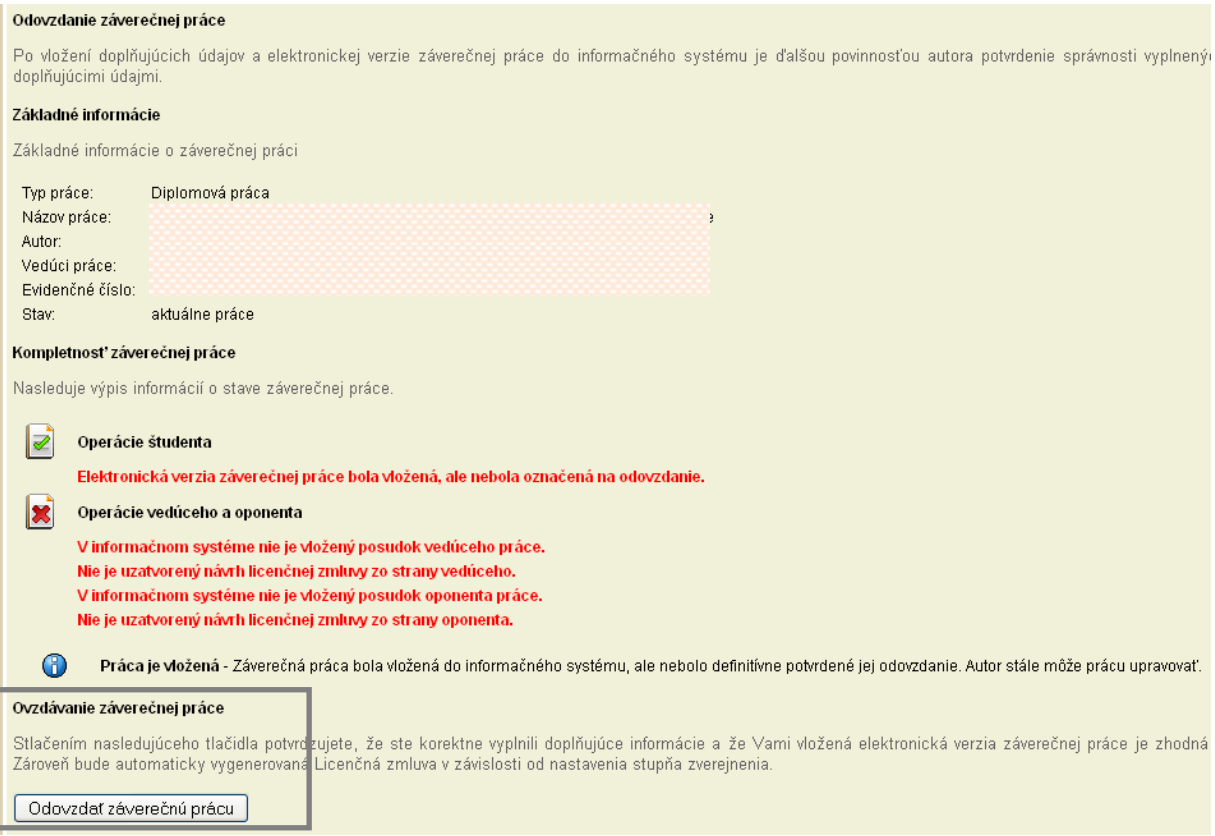

#### KROK Č. 5 – TLAČ LICENČNEJ ZMLUVY; ŽIADOSTI O PREDĹŽENIE ODKLADNEJ LEHOTY; **VYPLNENIE A TLAČ ČESTNÉHO VYHLÁSENIA O VYDANÍ PRÁCE**

**Licenčná zmluva**: Súčasne s kliknutím na tlačidlo Odovzdať je v UIS automaticky vygenerovaný pdf súbor s dvoma vyplnenými exemplármi Licenčnej zmluvy. Študent je povinný Licenčnú zmluvu podpísať a **odovzdať na pracovisku, kde je práca vedená, spolu s papierovou verziou záverečnej práce!!**

**Žiadosť o predĺženie odkladnej lehoty**: V prípade využitia odkladnej lehoty väčšej ako 12 mesiacov je študent povinný vytlačiť Žiadosť o predĺženie odkladnej lehoty, zabezpečiť vyjadrenie vedúceho k Žiadosti a podpísanú Žiadosť odovzdať na pracovisku, kde je práca vedená.

Odkladnú lehotu schvaľuje alebo zamieta dekan (pre UŠP rektor). V prípade nesúhlasného stanoviska zároveň navrhuje novú odkladnú lehotu. Stanovisko dekana/rektora vyznačí v UIS študijná referentka, študent bude o tom informovaný e-mailom.

Ak študent **akceptuje** lehotu navrhnutú dekanom/rektorom, upraví odkladnú lehotu a vytlačí novú Licenčnú zmluvu, ktorú odovzdá podpísanú na pracovisku, kde je práca vedená. V tomto prípade je odkladná lehota automaticky považovaná za schválenú a nie je potrebné tlačiť Žiadosť o predĺženie odkladnej lehoty.

Ak študent **neakceptuje** lehotu navrhnutú dekanom/rektorom, je potrebné zopakovať proces generovania LZ a Žiadosti o predĺženie odkladnej lehoty.

V prípade využitia odkladnej lehoty väčšej ako 12 mesiacov je proces uzatvorenia LZ považovaný za ukončený, ak je odkladná lehota uvedená na LZ schválená dekanom/rektorom.

**Čestné vyhlásenie o vydaní práce:** Študent môže vyplniť Čestné vyhlásenie o vydaní práce, v ktorom uvedie podrobnosti o publikovaní práce v celom rozsahu alebo jej časti v rámci periodickej publikácie alebo ako neperiodickú publikáciu. Údaje z Čestných prehlásení budú odoslané do CRZP, na ich základe je CRZP povinný zastaviť publikovanie práce alebo jej časti vo svojom katalógu.

Čestné vyhlásenie môže autor vypísať prostredníctvom UIS len do obhajoby práce. Po obhajobe rieši vyhlásenie o publikovaní mimo UIS (tlačivo Čestné prehlásenie je dostupné v Dokumentácii UIS/Doplnkové materiály/Záverečné práce).

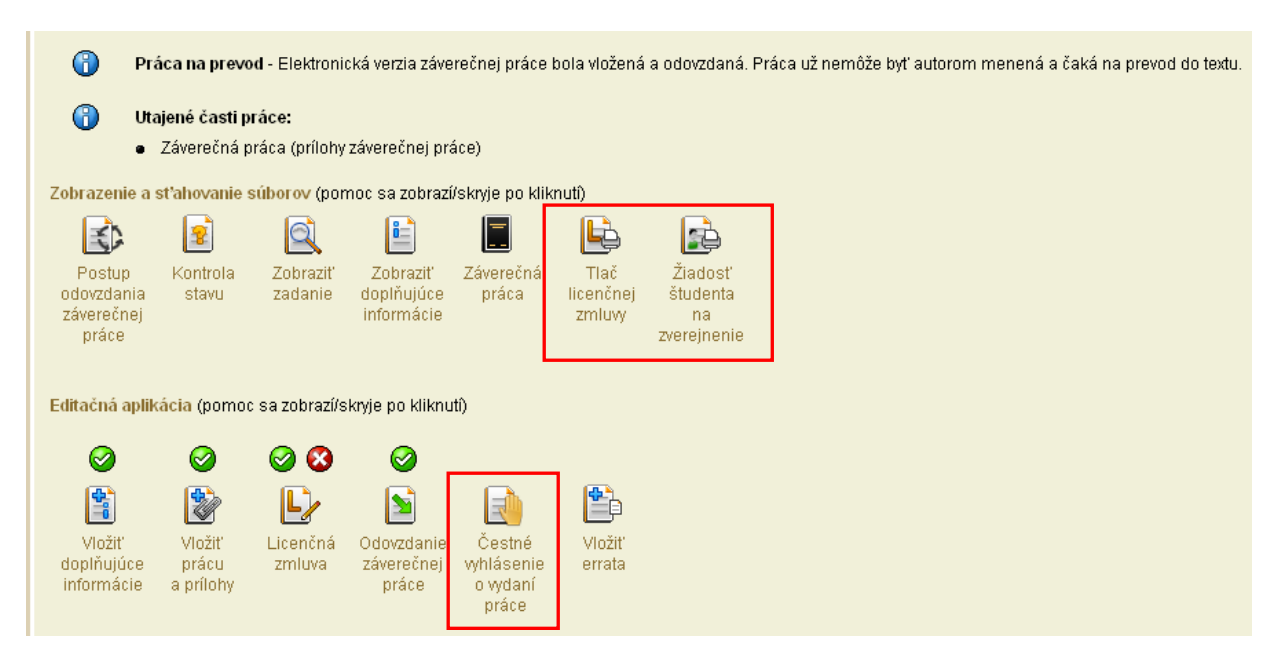

#### **KONTROLA ORIGINALITY ZP V CRZP**

Po odoslaní ZP do CRZP zo strany UIS môže byť výsledkom kontroly jeden z nasledovných stavov:

- 1. práca je posúdená CRZP, týmto je proces odovzdania ukončený
- 2. práce nevyhovuje vstupným podmienkam CRZP, vloženú prácu je potrebné zmazať a vložiť znovu.

Ak je výsledkom kontroly nevyhovenie vstupným podmienkam CRZP, dôvody môžu byť nasledovné:

- software pre tvorbu PDF, ktorý ste použili, mohol uložiť jednotlivé stránky ako obrázky, a preto nie je možné zo súboru získať textové dáta,
- z práce prevedenej do textu bol vytvorený holý text, ktorý vstupuje do softwaru pre
- porovnávanie prác. Holý text však nedosiahol minimálnu dĺžku 10 000 znakov,
- pomer medzi holým textom a pôvodným textom odovzdaného súboru je menší ako tretina.

V prípade, že ZP nadobudne stav "práca nevyhovuje vstupným podmienkam CRZP", stáva sa neodovzdanou a študent je povinný:

- 1. zopakovať konverziu do pdf formátu v inom konvertovacom programe, než bol pôvodne použitý
- 2. overiť si prevoditeľnosť na čistý text testerom prevoditeľnosti na portáli CRZP (podľa návodu v Kroku č. 2)
- 3. vymeniť súbor so ZP v aplikácii pre Vloženie práce
- 4. Odovzdať prácu (Krok č. 4) pri tomto opakovanom Odovzdaní sa už negeneruje znovu Licenčná zmluva resp. Vyhlásenie autora, ani študent tento dokument opätovne netlačí.

Výsledkom procesu hodnotenia originality je Protokol o kontrole originality. Študent aj vedúci práce dostanú e-mail s informáciou o tom, že práca bola posúdená a Protokol je dostupný v príslušných aplikáciách UIS. Protokol bude súčasťou Zápisu o štátnej skúške.